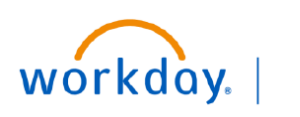

**BUS FDUCATION** 

## **Create Supplier Invoice Request**

#### **Create Supplier Invoice Request**

**Departments Contact** accesses the **Create Supplier Invoice Request** task from the search bar to create supplier invoice.

- 1. Type **Create Supplier Invoice Request** in the Search bar. The task will display in the search results.
- 2. Select the Task. The **Create Supplier Invoice Request** page will display.

On the **Create Supplier Invoice Request** page:

- 3. Enter the appropriate values in the **Primary Information section:**
- **Invoice Date**
- **Invoice Received Date**
- **Company**
- **Supplier**
- **Remit to Connection**
- **Control Total Amount**
- **Supplier's Invoice Number**

**Note**: The **Remit to Connection** and **Supplier Invoice Number** are mandatory fields. The **Currency** and **Additional Information** fields will auto populate.

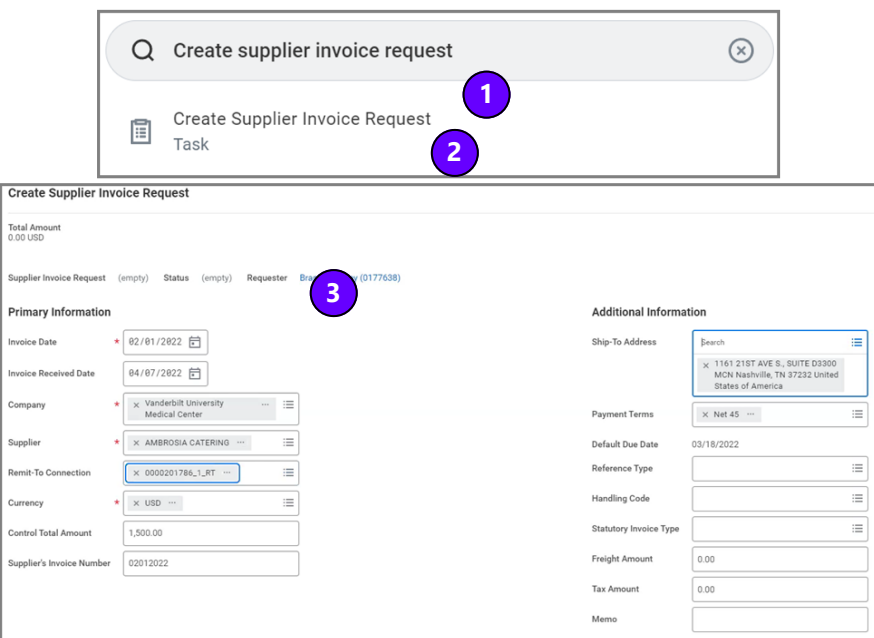

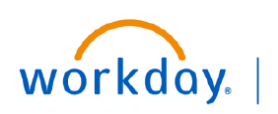

**VUMC BUSINESS EDUCATION** 

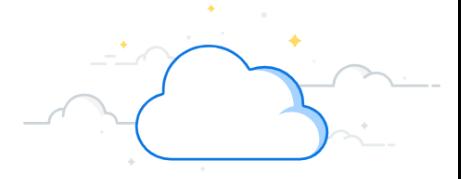

# **Create Supplier Invoice Requests**

#### **Create Supplier Invoice Request**

- 4. Scroll down to view line items and select the **Goods Line** or **Service Line** according to the requirement.
- 5. Enter the appropriate values:
	- **Item Description**
	- **Quantity (for goods)**
	- **Spend Category**
	- **Unit Cost**
	- **Unit of Measure**
- 6. Enter cost center in the **Cost Center** field. The **Extended Amount**, **Operating Entity**, **Fund**, and **Additional Worktags** fields will auto populate.

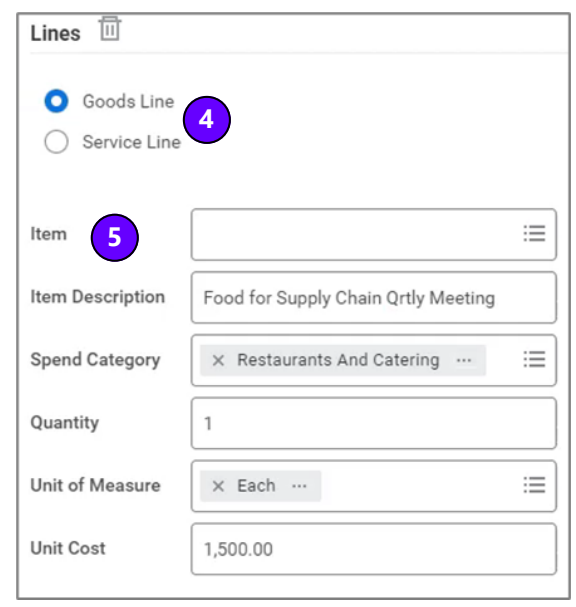

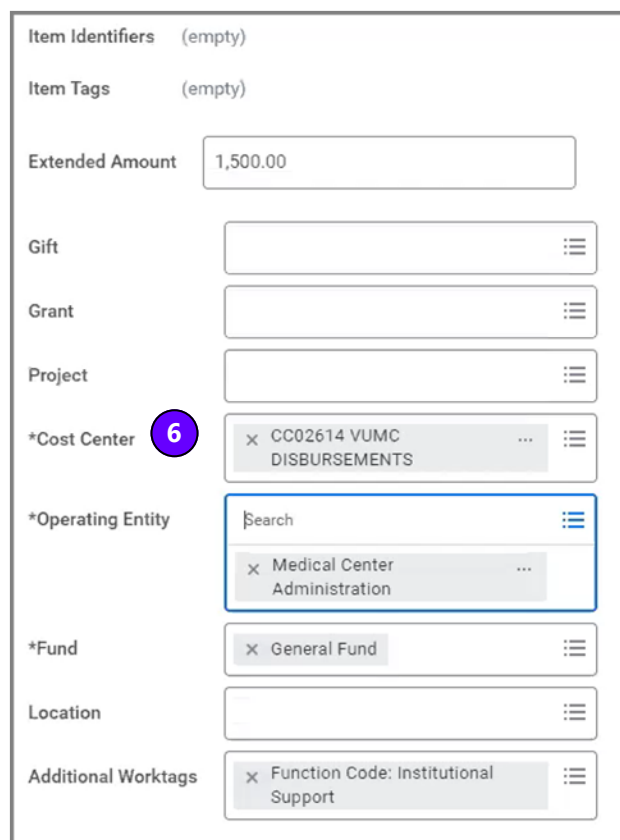

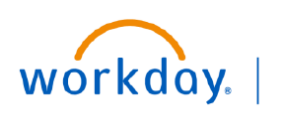

**VUMC BUSINESS EDUCATION** 

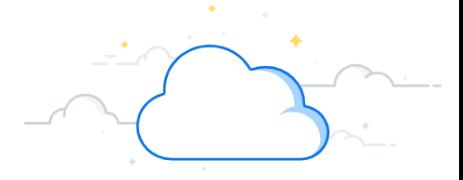

# **Create Supplier Invoice Requests**

### **Create Supplier Invoice Request**

7. Select the **Attachments** tab to add attachment for reference.

**Note**: **Attachments** are mandatory.

- 8. Drop the selected file or click **Select Files** to attach the required document.
- 9. Click **Submit** to submit the supplier invoice request for approval.

A **"You Have Submitted"** notification will display, and the invoice request will be sent for approval.

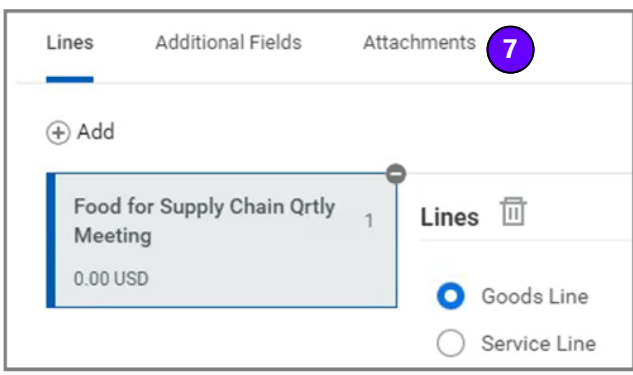

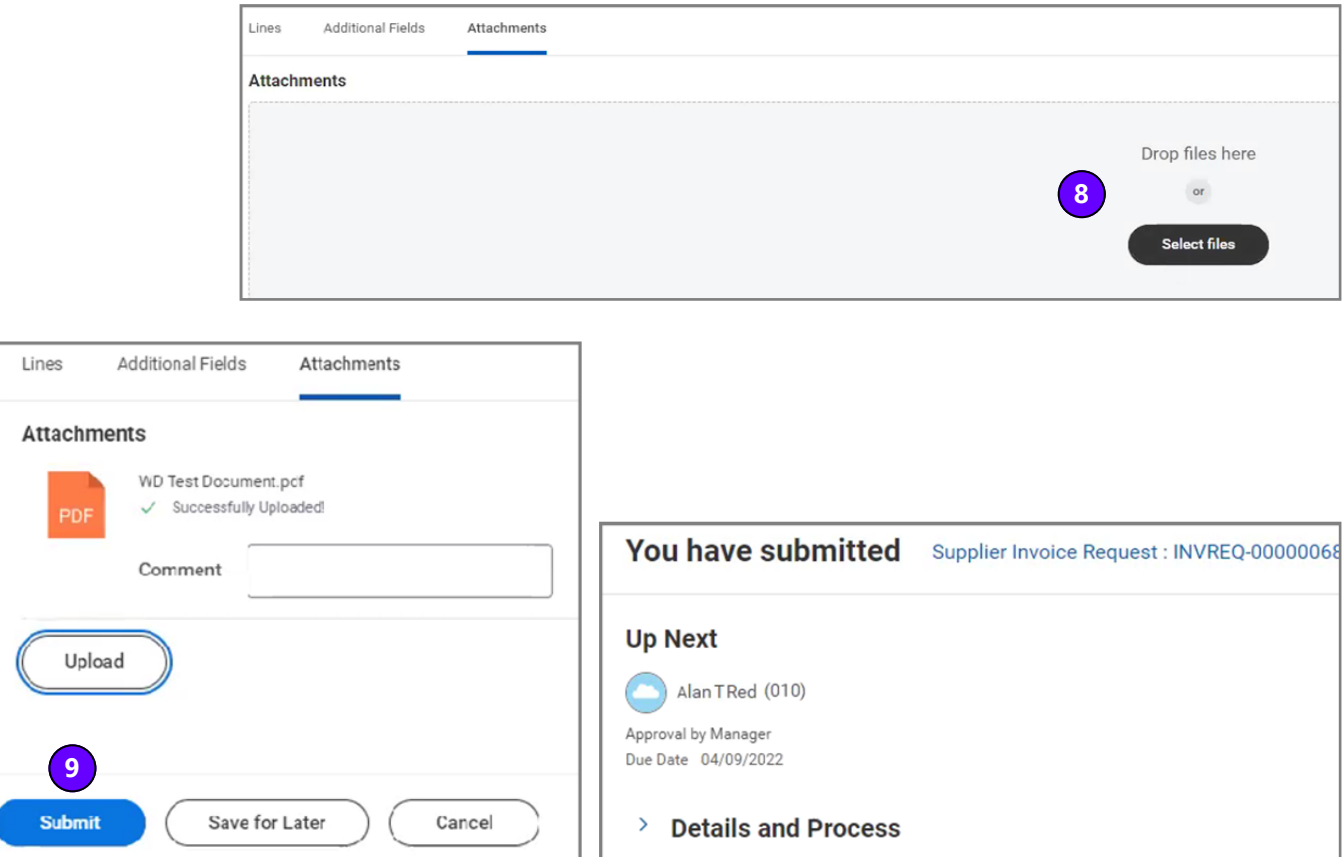

#### **VUMC RUSINESS FDUCATION Create Supplier Invoice Requests**

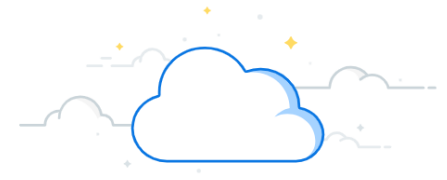

The following SOP outlines appropriate use of the Supplier Invoice Request for procurement of goods or services. Most purchases should be procured by utilizing a requisition in Workday; however, there could be specific types of purchases where a purchase order cannot be utilized for payments. For these exceptions, use of the Supplier Invoice Request process. For guidance on the appropriate procurement method, please email [vumcdisbursements@vumc.org](mailto:vumcdisbursements@vumc.org) for assistance. Payment Terms will default to pay Net 45 unless specified by terms on an invoice/documentation.

### **The following items can be acquired selecting the task Supplier Invoice Request:**

- 3rd Party Clinical Services (Imaging, Testing, Dialysis)
- Advertising Costs (Non-Agency Contracts) •
- Awards

workday.

- Consultants(Total Engagement Less Than \$5,000-External Consultant Form required)
- Employee Assistance/Patient Assistance/Hardship FundPayments
- Florists\Gifts
- Insurance
- Insurance & Patient Refunds
- Musicians/Performers/Theatre Groups
- Non-employee Travel & Expense Reimbursement/Payments
- Organ Procurement
- Petty Cash
- Photographers (Major Events/Ongoing Engagements Require a Purchase Order)
- Postage
- Professional Licensure/Registry/Certification/Memberships/Training
- Registration Fees
- Risk Management
- Royalties
- Settlements/Attorneys/Legal Services
- Subscriptions/Books
- Taxes
- **Workers Compensation** •

**Payments specifically excluded from being acquired using a Supplier Invoice Request:** 

- Professional services that involve the delivery of intellectual property such as software programming or research.
- Leasing/rental arrangements/agreements of any type.
- Temporary labor/Staffing services, including direct engagement not through an agency.
- Payment for construction services.